## **Manage the receipt of HKeToll electronic notifications**

## Step 1: Step 2:

Log in the HKeToll account and tap the settings icon in the top right corner of the main menu.

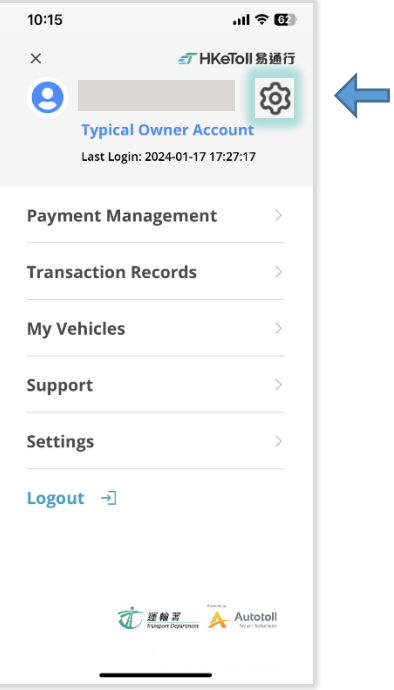

Select "Notification Settings".

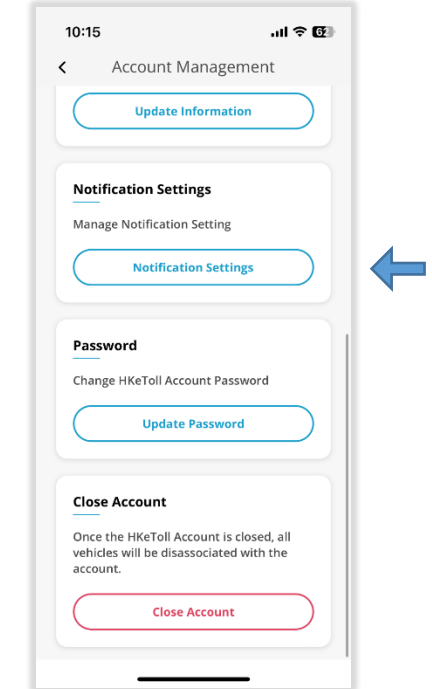

## Step 3: Step 4:

On the "Notification Settings" page, find the "App Push Notification" section and click "Options".

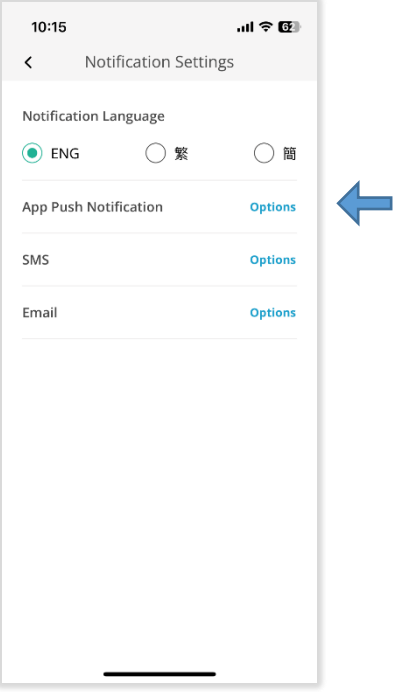

Choose to enable or disable App push notification. Please ensure your mobile device allows push notifications from the HKeToll Mobile App.

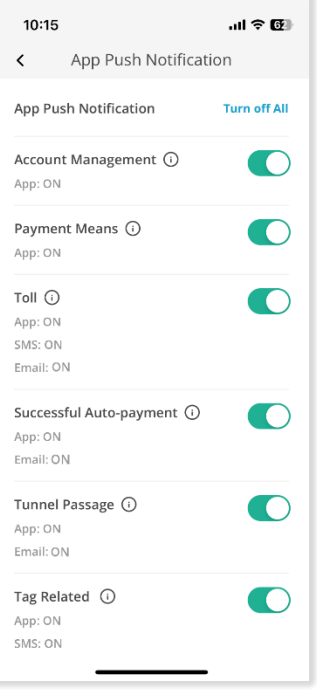

Step 5:

On the home page, tap the notification icon to read the electronic notifications.

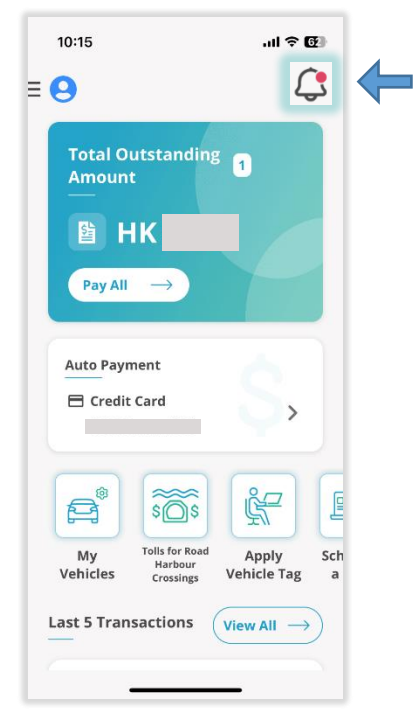